## **Sibelius and Chant (stemless notes)**

## **Making stemless notes in sibelius**

## **Sibelius will make stemless notes for you easily – you just need to plan ahead a little first!**

In the example given we are copying the following chant by the Australian composer Keren Terpstra:

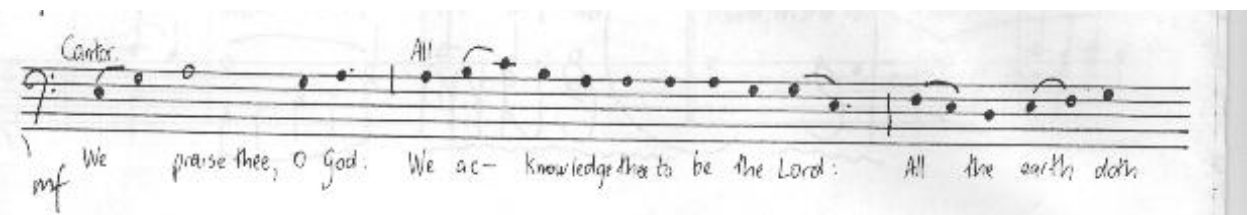

- In Sibelius, open a new score and add the desired singers.
- Divide the music up into rhythmic phrases, allowing one crotchet (quarter-note) for a black stemless note, and 4 crotchets (quarter notes) for a white stemless note. Treat dotted black notes as dotted crotchets.
- For each rhythmic phrase, create a time signature of the correct length (e.g. for the opening of our example, "We Praise thee", 6 crotchets = one bar of  $6/4$ <sup> $\degree$ </sup>.

For our example the correct rhythmic divisions will look like this:

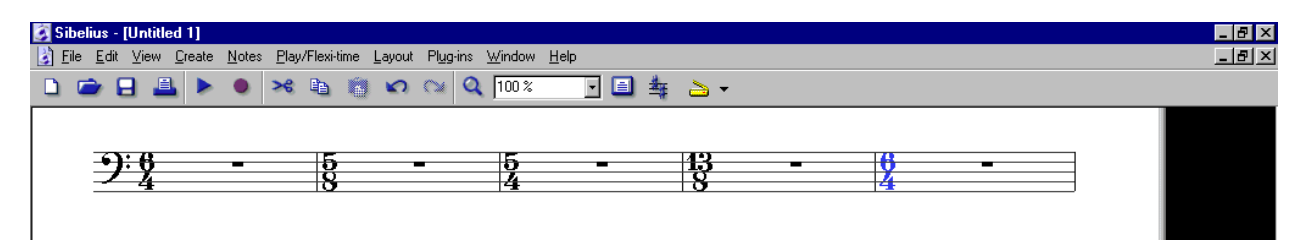

- Now input the notes as if they were crotchets and semibreves.
- Your score will look something like this:

 $\overline{a}$ 

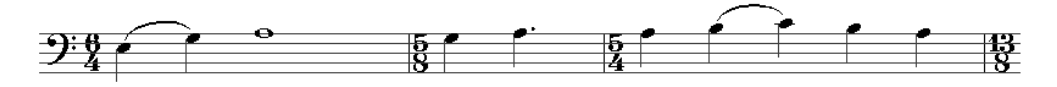

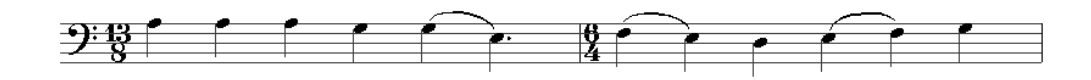

- We now need to tell Sibelius how to make stemless crotchets. To do this, do the following:
	- 1. Click on the Notes menu, then on Noteheads.
	- 2. Click on the number 4 noteheads so they turn blue, and then click on the Modify button
	- 3. Click on the first slash (under quarter note) so it turns blue and then click on the Change Symbol button
	- 4. In the Symbols menu that pops up, scroll down the list to the Noteheads section, and choose the first notehead (see next page for a picture of these options). Click on the **Select Symbol** button.
	- 5. The notehead for the Quarter note will have changed to a normal notehead shape. Repeat the process for the Whole note, but choosing the hollow notehead, for obvious reasons. Then click OK and then Close.

<sup>&</sup>lt;sup>1</sup> This is much better than putting in the notes in the default 4/4, which will leave unnatural-looking spaces in the music.

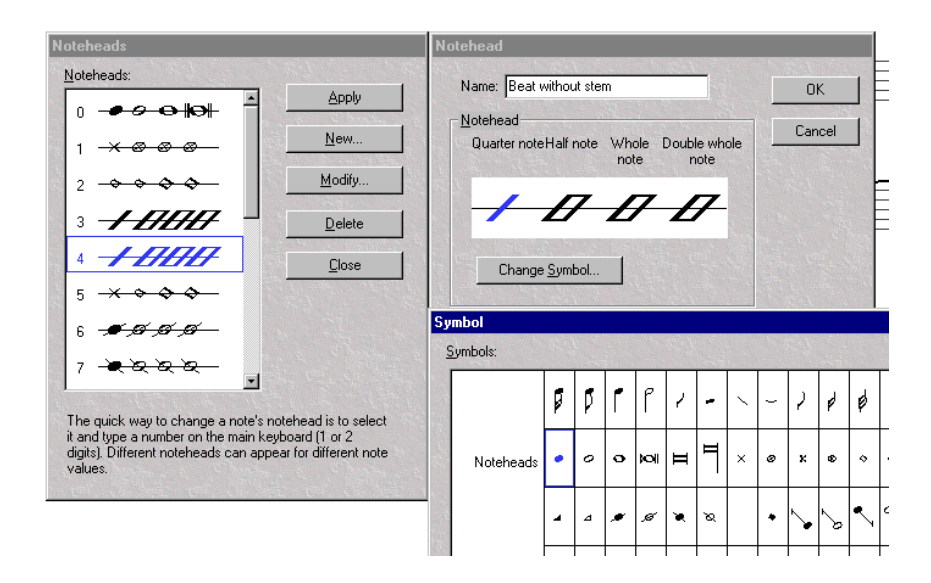

Now we can magically turn our notation into plainchant!

• Click on each time signature and delete it – Sibelius will ask you if you would like it to re-write the music: click No.

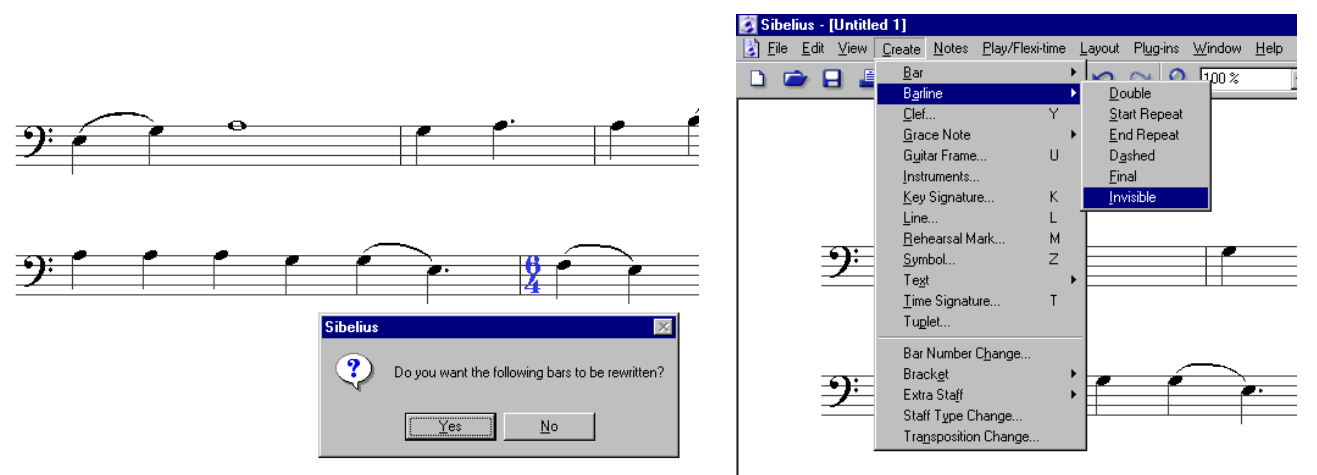

• Go to Create then to Barline, choose Invisible and point to each barline in turn, hiding them.

• Finally, select the music (in this example you could just use Select All –  $\#A$  or Ctrl+A, or alternatively click on the first bar, then on the last while holding down the **Shift** key to select the bars inbetween) and then simply type 4 (on the main keyboard,

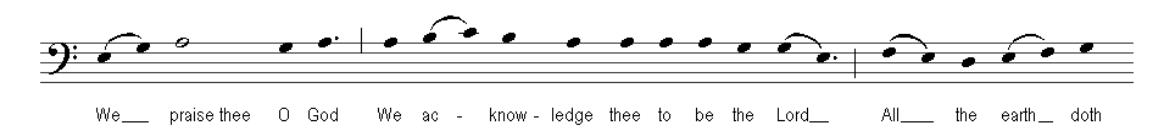

not the numeric keypad). You can now add lyrics in the normal way.

That's it! If you have questions or remarks about this document please don't hesitate to contact me at intelliware@composerhome.com

aus Habertac

James Humberstone INTELLIWARE AUSTRALIA Sibelius Support